$\bullet$ Danish Institute of Fire and Security Technology

# **Argos**® **Update and Installation Guide**

### $\overline{\mathbf{O}}$  . Danish Institute of Fire and Security Technology

# **Table of Contents**

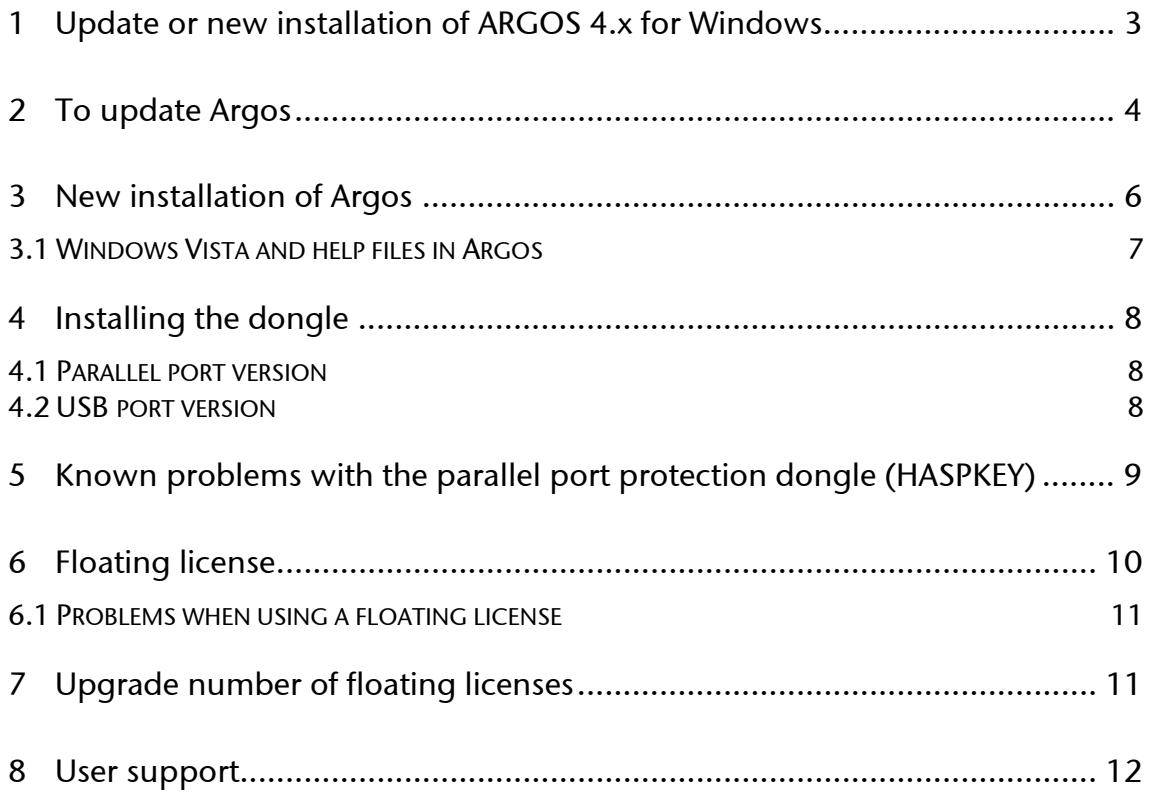

### <span id="page-2-0"></span>**1 Update or new installation of ARGOS 4.x for Windows**

The CD or the download from [http://en.dbi-net.dk/Download\\_Argos.asp](http://en.dbi-net.dk/Download_Argos.asp) contains a copy of the latest version of ARGOS, developed by the Danish Institute of Fire and Security Technology.

If Argos already is installed, it can also be updated from the start menu. Please click on Start, Programs, Argos, and you will see the menu below. Click the icon with "Update Argos" and follow the on-screen instructions.

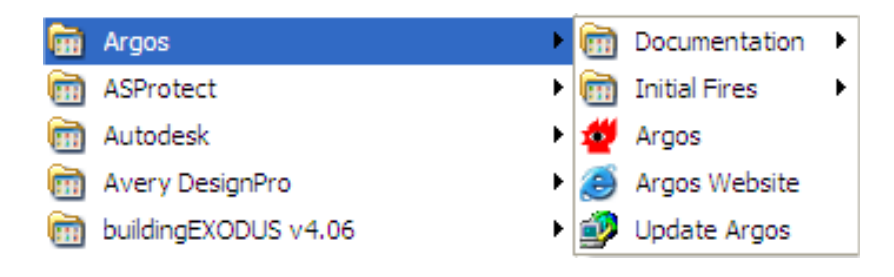

The programme can be installed on PC's running Win95/Win98/Windows NT4/ Windows 2000/Windows XP. The program is also fully compatible with Windows Vista, but to use the build-in help system (using F1), please see [3.1](#page-6-1) on page [7.](#page-6-1)

ARGOS can be installed on any hard-disk drive (e.g. C, D, E, F)

The procedure for updating an already installed version of Argos for Windows is explained in section 2 (page [4](#page-3-1)). **You must use this procedure if you want to keep your own data (client data)**.

The procedure for performing a new Argos installation is explained in section 3 (page [6\)](#page-5-1).

If you have purchased a floating license for Argos, go to section 6 (page [10](#page-9-1)) first, for installation of the floating license server. Then install the Argos software itself, either as update or new installation, as explained above.

### <span id="page-3-1"></span><span id="page-3-0"></span>**2 To update Argos**

The following procedure will only install a new **argos.exe** file and the documentation. The file that contains all your user data, **argos.gdb,** will be kept and updated. It is strongly recommended that you make a backup copy of this file before running the installation. The normal location of the file is c:\program files\argos or c:\programmer\argos, depending on your regional settings in Windows (language setting).

### **To update Argos:**

- Insert the CD into the CD-ROM drive
- The set-up programme should start automatically (if not, use Windows Explorer to access the CD-ROM drive and click on Argos\_Standard\_Setup.exe)
- Click on **Next**
- Decide where to put the programme or just click **Next** for the default location
- Answer **Yes** to Backup replaced files and click on **Next**
- Check **Update** on the *Update or New installation* window and click on **Next**, see below.

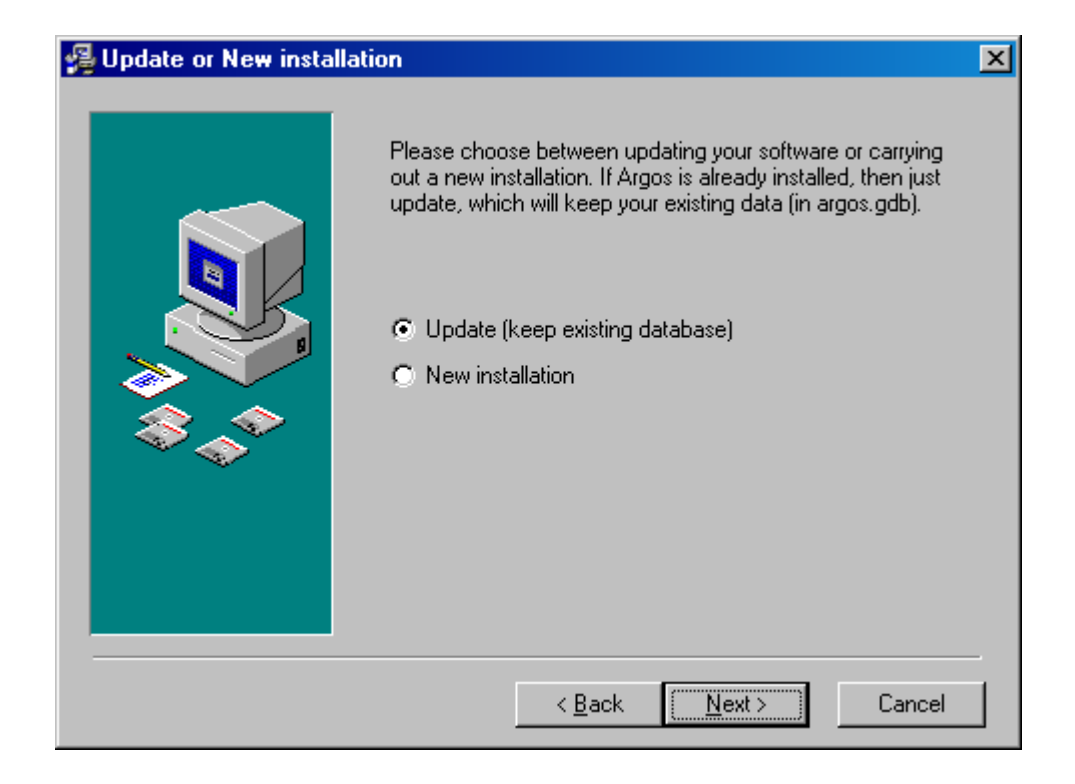

• This brings up the following menu. Only the options *Argos program, Documentation* and *Protection dongle software* should be checked, see below.

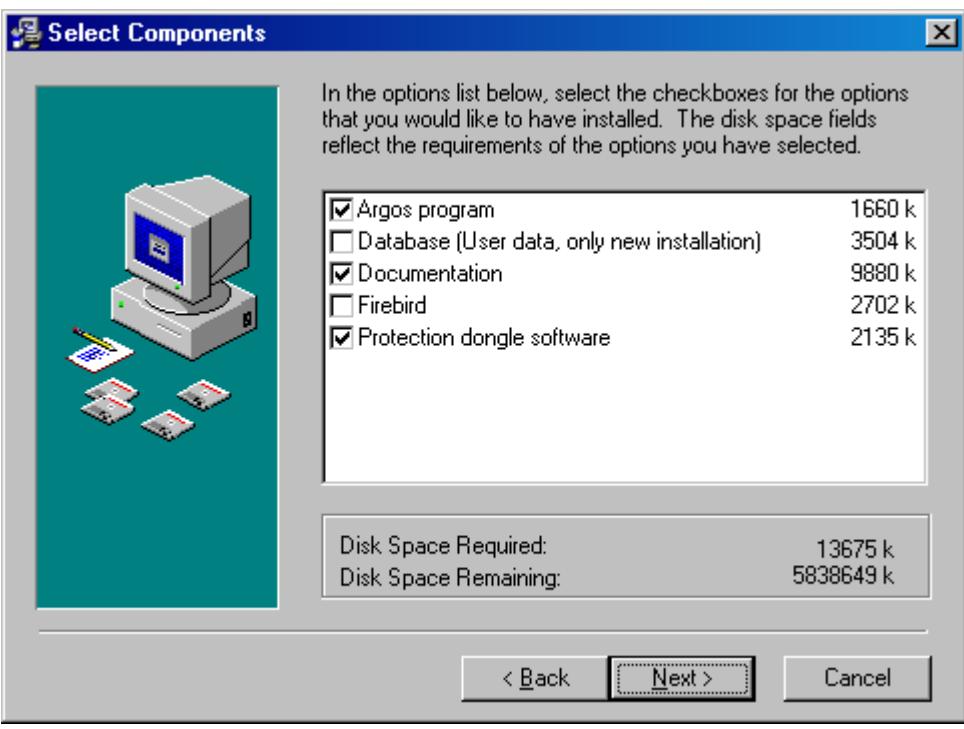

- Click **Next** and
- Click **Next** to all the subsequent questions

This only installs **argos.exe** and the documentation. The first time the programme is opened, your database will be updated from version 1.0 to 1.2 (or higher) or from version 1.1 to 1.2 (or higher), depending on which release of Argos you have.

### <span id="page-5-1"></span><span id="page-5-0"></span>**3 New installation of Argos**

Use of this procedure will carry out a full installation of Argos.

- Insert the CD in the CD-ROM drive
- The set-up programme should start automatically (if not, use Windows Explorer to access the CD-ROM drive and click on Argos\_Standard\_Setup.exe)
- Click on **Next**
- Decide where to put the programme or just click **Next** for the default location
- Answer **Yes** to Backup replaced files and click on **Next**
- Tick **New installation** in the *Update or New installation* window and click on **Next,** see below.

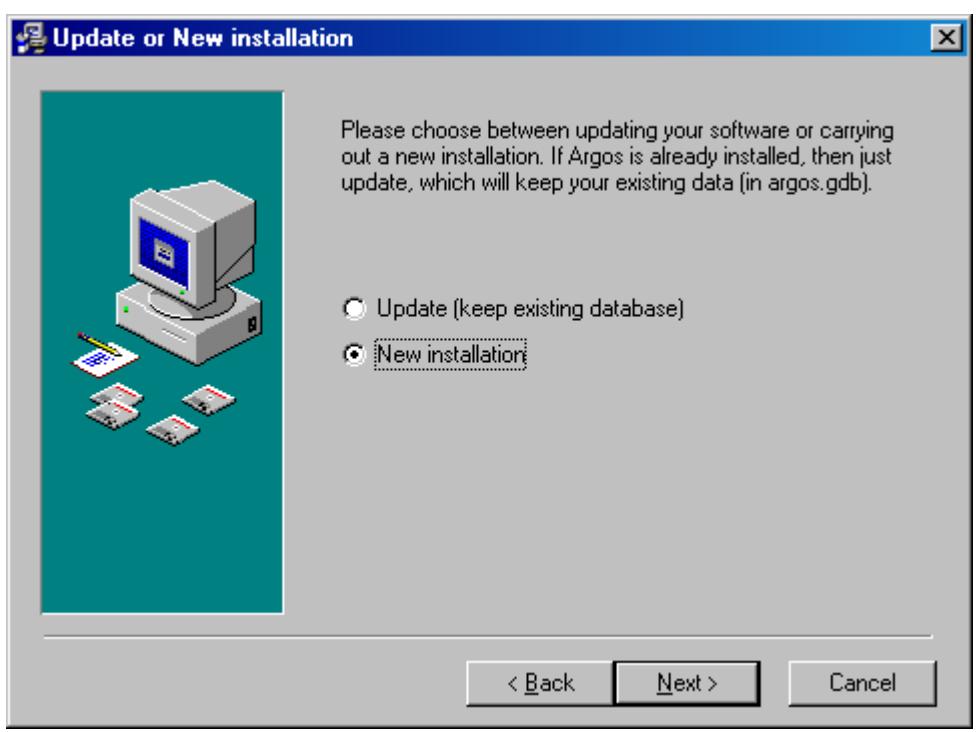

<span id="page-6-0"></span>• This brings up the following menu. All options should be checked. You should be seeing the window below.

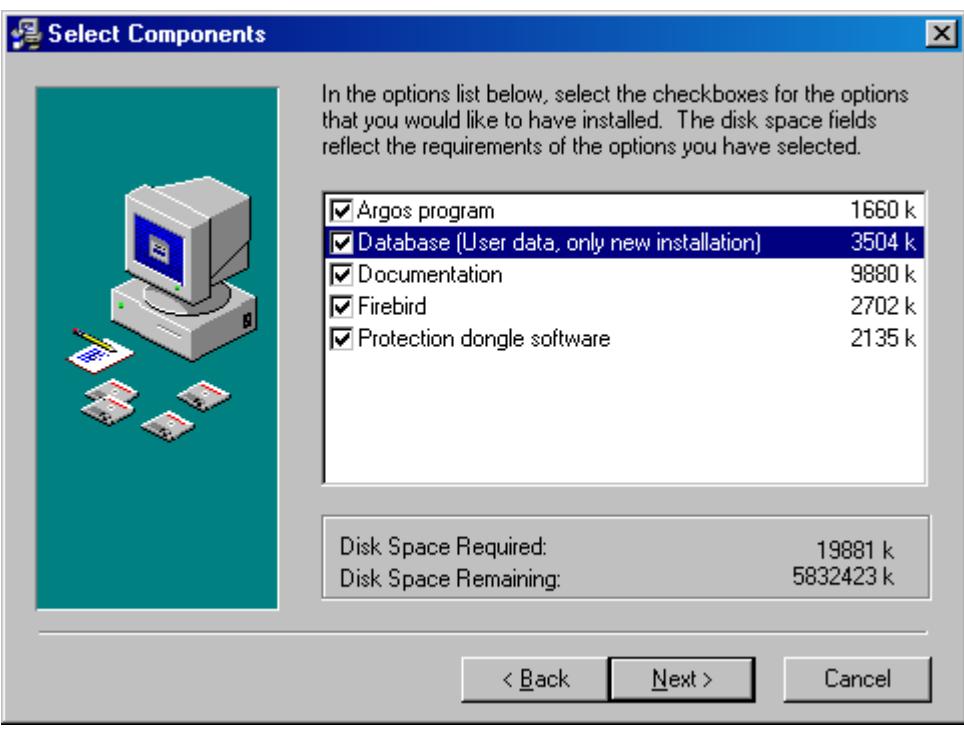

- Click **Next**
- Click **Next** to all the subsequent questions

This will install the Argos programme file **argos.exe**, the database file (**argos.gdb**), the documentation, the SQL-database Firebird, where the data is stored, and software for the dongle (hardware licensing key, HASP).

Insert the protection dongle (see next page) after the software has been installed.

<span id="page-6-1"></span>3.1 Windows Vista and help files in Argos

# **Why does Argos Help not start when pressing F1, under Windows Vista?**

In order to use the F1 button to access help under Windows Vista, it is necessary to install an additional Microsoft component (Winhlp32.exe), which is not installed as standard in Vista. To install this component, please go to the following Microsoft web-site: <http://go.microsoft.com/fwlink/?LinkID=82148>

### <span id="page-7-1"></span><span id="page-7-0"></span>**4 Installing the dongle**

Argos uses a dongle (hardware key) to control licensing of the program and the standard program cannot run without a dongle.

The dongle comes in 2 versions, one for the parallel port (printer port) and one for the USB port. Argos runs equally well with both types of dongles. You specified the type of dongle you required when you ordered Argos.

The dongle must be inserted into the parallel port (printer-port) or a USB port on the computer. A printer can be attached to the other end of the dongle for the parallel port.

4.1 Parallel port version

Dongle (hardware key) for parallel port

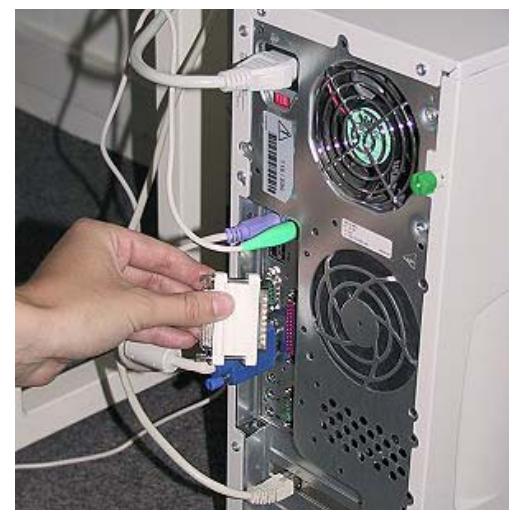

Insert the parallel port dongle in the printer port

# 4.2 USB port version

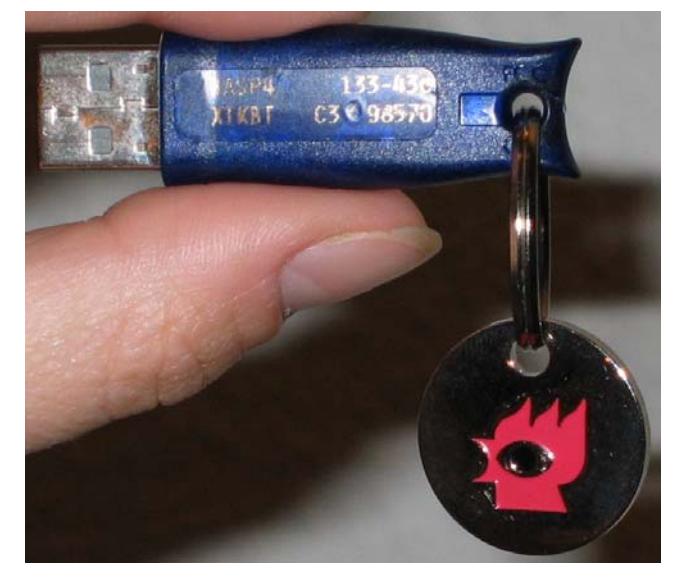

Insert the USB version in the USB port

### <span id="page-8-0"></span>**5 Known problems with the parallel port protection dongle (HASPKEY)**

We have recently discovered that the protection dongle can cause printing problems, if a printer is attached to the same port as the dongle. (A printer is usually connected through the protection dongle).

This only occurs with some type of printers and printer-driver software – typically inkjet printers, which use sophisticated software to communicate with the printer. (e.g. HP890C).

This has nothing to do with the Argos programme itself – and does not hinder the running of the program.

There are 3 solutions to the problem, recommended by the manufacturer of the HASPKEY.

• Install a very simple printer driver (basic printer driver)

### **or**

• Install an extra parallel port and attach the protection dongle to this port.

### **or**

• Use the USB version of the dongle (we will replace your parallel port dongle free of charge).

### <span id="page-9-1"></span><span id="page-9-0"></span>**6 Floating license**

If you order a single user license, you get a blue USB-dongle (or a printer port dongle) for each Argos license, see page [8.](#page-7-1)

With a floating license, you get a single red USB-dongle (Nethasp), which we program with the required number of licenses. This red USB-dongle is fitted to the license server and a license server program (lmsetup.exe in \Nethasp\HASP\_LM\_setup on the Argos CD) must be installed on the license server.

*Procedure for installing a floating license.* 

- 1. Use a computer which is normally switched on as the license server. It could be your normal server and it is not a requirement that Argos is installed on this machine.
- 2. Remove any Hasp key connected to this machine.
- 3. Open the Argos CD in Windows explorer and go into the directory \Nethasp\HASP\_LM\_setup. Run the programme **lmsetup.exe**, which is the license server programme which works together with the red USB license key.
- 4. Please make sure that both the TCP and the UDP protocol for port 475 are open between the license server and the computer running Argos (the client). (This port could be blocked if there is a firewall between the license server and the client computer.)
- 5. Insert the red USB-dongle into the license server.

Now Argos can be installed on any computer on the network. The floating license option requires that computers running Argos can "see" the license server. They must either be connected to the same network as the license server or be connected through a VPN (Virtual Private Network) connection or other type of link.

When Argos is started it will first search for a single license key and then search for the floating license key. This can in some cases take some time, so if you want to speed up this process, use Notepad or other text-editor to open the file NETHASP.INI in the standard Argos directory on the client computer, typical c:\program files\argos. At the line *NH\_SERVER\_ADDR = xx.xx.xx.xx,* replace the "xx.xx.xx.xx" with the IP-number or host name of the license server.

You can now run multiple sessions of Argos according to the number of floating licenses you have.

# **Danish Institute of Fire and Security Technology**

<span id="page-10-0"></span>If you want to monitor who is currently using the floating licenses for Argos, there is a small programme available for this, which can be installed on any computer in the network. Open the directory \Nethasp\Monitor\_Setup on the Argos CD and run the programme **aksmon32\_setup.exe**.

6.1 Problems when using a floating license

To check if the client can see the license server without running Argos, open a command prompt and telnet the license server with the following command:

telnet hasp\_license\_server\_name 475 (replace the hasp\_license\_server\_name with the name of your license server).

If there is no connection, you will get the error shown in figure 1. Please check that the firewall is open for port 475 for both TCP and UDP, as described above.

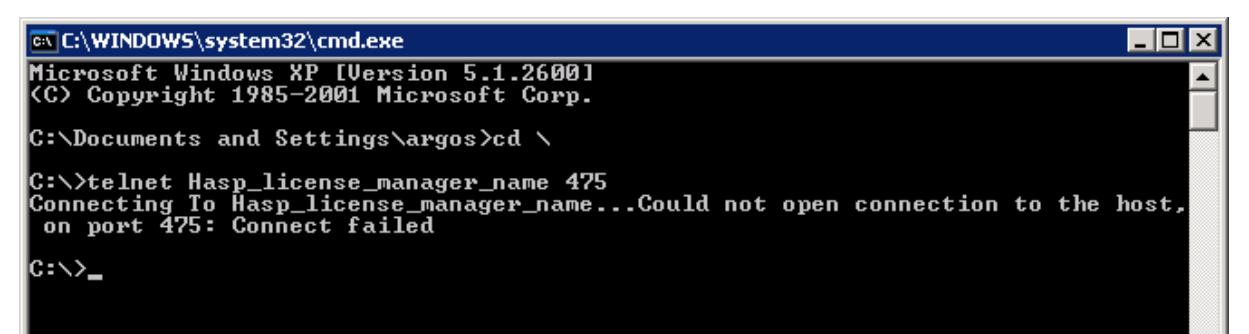

Figure 1. No response from license server

If the client can see the license server, you get a blank screen. Pressing Ctrl-C gives "Connection to host lost" message. In this case, please contact our user support for further advice.

### **7 Upgrade number of floating licenses**

If you want to buy additional floating licenses, we can upgrade the license key by sending you an email with a small programme that will add the extra licenses. Please contact DBI.

Additional information about the upgrading procedure can be found at [http://en.dbi-net.dk/update\\_floating\\_license.asp](http://en.dbi-net.dk/update_floating_license.asp).

### <span id="page-11-0"></span>**8 User support**

Questions about the use of the programme ARGOS or extra licenses of the program can be directed to:

Danish Institute of Fire and Security Technology (DBI) Jernholmen 12 DK-2650 Hvidovre Denmark Att.: Bjarne Husted or Brian V. Jensen

Phone +45 3634 9000 Fax +45 3634 9001 E-mail [argos@dift.dk](mailto:argos@dift.dk) Web: <http://www.argos.dk/> or <http://en.dbi-net.dk/argos.asp>

Licenses can be ordered directly on our website: [http://en.dbi-net.dk/order\\_form.asp](http://en.dbi-net.dk/order_form.asp)